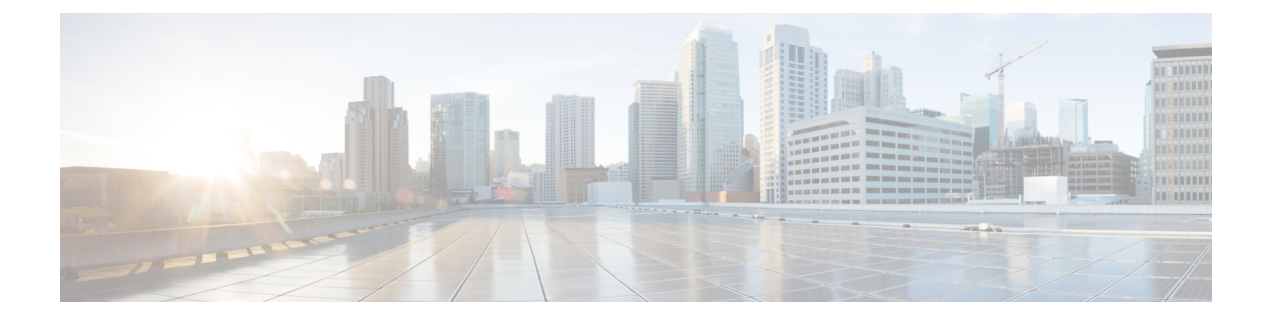

# **Oracle Cloud Infrastructure**への**ASAv**の展開

Oracle Cloud Infrastructure (OCI) に ASAv を導入できます。

- OCI への ASAv の展開について (1 ページ)
- ASAv と OCI の前提条件 (2 ページ)
- ASAv および OCI のガイドラインと制限事項 (2 ページ)
- OCI 上の ASAv のネットワークトポロジの例 (3 ページ)
- OCI への ASAv の導入 (4 ページ)
- OCI 上の ASAv インスタンスへのアクセス (10 ページ)

# **OCI** への **ASAv** の展開について

OCI は、オラクルが提供する可用性の高いホスト環境でアプリケーションを実行できるパブ リック クラウド コンピューティング サービスです。

ASAv は、物理 ASAv と同じソフトウェアを実行して、仮想フォームファクタにおいて実証済 みのセキュリティ機能を提供します。ASAv は、パブリック OCI で展開できます。その後設定 を行うことで、時間の経過とともにロケーションを展開、契約、またはシフトする仮想および 物理データセンターのワークロードを保護できます。

### **OCI** のコンピューティングシェイプ

シェイプは、インスタンスに割り当てられる CPU の数、メモリの量、およびその他のリソー スを決定するテンプレートです。ASAv は、次の「標準:汎用」の OCI シェイプタイプをサ ポートします。

表 **<sup>1</sup> :** でサポートされるコンピューティングシェイプ **ASAv**

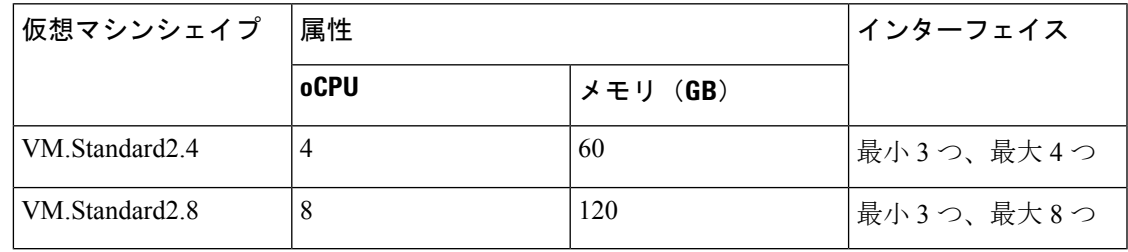

- ASAv には、少なくとも 3 つのインターフェイスが必要です。
- OCI では、1 つの oCPU は 2 つの vCPU に相当します。
- サポートされる vCPU の最大数は 16 (8 個の oCPU)です。

ユーザーは、OCI でアカウントを作成し、Oracle Cloud Marketplace の Cisco ASA 仮想ファイア ウォール (ASAv) 製品を使用してコンピューティング インスタンスを起動し、OCI のシェイ プを選択します。

# **ASAv** と **OCI** の前提条件

- <https://www.oracle.com/cloud/sign-in.html> でアカウントを作成します。
- ASAv へのライセンス付与。ASAv にライセンスを付与するまでは、100 回の接続と 100 Kbps のスループットのみが許可される縮退モードで実行されます。「[Licenses:](https://www.cisco.com/c/en/us/td/docs/security/asa/asa98/configuration/general/asa-98-general-config/intro-license-smart.html) Smart Software [Licensing](https://www.cisco.com/c/en/us/td/docs/security/asa/asa98/configuration/general/asa-98-general-config/intro-license-smart.html)」を参照してください。
- インターフェイスの要件:
	- 管理インターフェイス
	- 内部および外部インターフェイス
	- (任意)追加のサブネット(DMZ)
- 通信パス:
	- 管理インターフェイス:ASDMにASAvを接続するために使用され、トラフィックの 通過には使用できません。
	- •内部インターフェイス(必須):内部ホストに ASAv を接続するために使用されま す。
	- 外部インターフェイス(必須): ASAv をパブリック ネットワークに接続するために 使用されます。
	- ·DMZ インターフェイス(任意): DMZ ネットワークに ASAv を接続するために使用 されます。
- ASAv システム要件については、Cisco ASA [の互換性](http://www.cisco.com/c/en/us/td/docs/security/asa/compatibility/asamatrx.html) [英語] を参照してください。

# **ASAv** および **OCI** のガイドラインと制限事項

サポートされる機能

OCI 上の ASAv は、次の機能をサポートしています。

- OCI 仮想クラウドネットワーク (VCN) での展開
- •インスタンスあたり最大 16個の vCPU (8個の oCPU)
- ルーテッド モード(デフォルト)
- ライセンス:BYOL のみをサポート
- Single Root I/O Virtualization (SR-IOV) をサポート

#### サポートされない機能

OCI 上の ASAv は、次の機能をサポートしていません。

- ASAv ネイティブ HA
- トランスペアレント/インライン/パッシブ モード
- マルチ コンテキスト モード

### 制限事項

- OCI に ASAv を展開する場合、Mellanox 5 は SR-IOV モードの vNIC としてサポートされ ません。
- 静的設定と DHCP 設定の両方で ASAv に必要な個別のルーティングルール。

# **OCI** 上の **ASAv** のネットワークトポロジの例

次の図は、ASAv 用の3つのサブネット(管理、内部、外部)が OCI 内に設定されているルー テッド ファイアウォール モードの ASAv の推奨ネットワークトポロジを示しています。

#### 図 **<sup>1</sup> : OCI** 上の **ASAv** の展開例

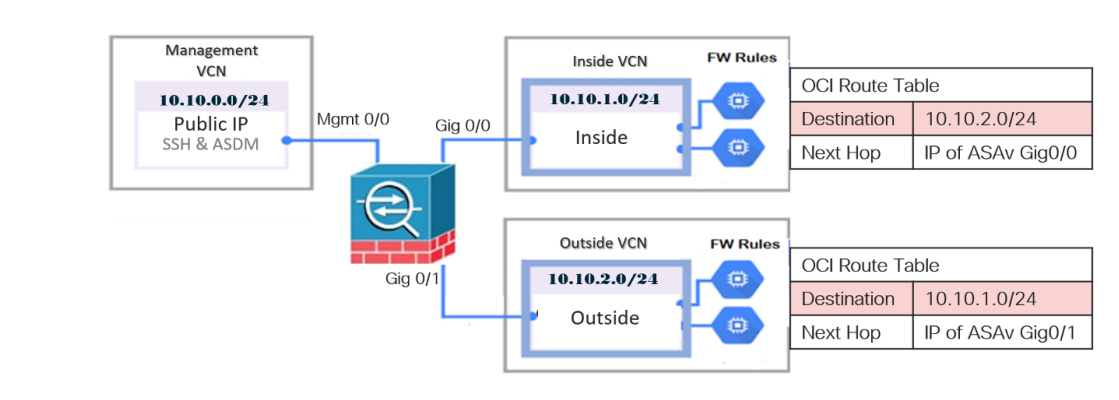

# **OCI** への **ASAv** の導入

次の手順では、OCI 環境を準備し、ASAv インスタンスを起動する方法について説明します。 OCI ポータルにログインし、OCI Marketplace で Cisco ASA 仮想ファイアウォール (ASAv) 製 品を検索し、コンピューティング インスタンスを起動します。ASAv の起動後に、トラフィッ クの送信元と接続先に応じて、トラフィックをファイアウォールに転送するようにルートテー ブルを設定する必要があります。

## 仮想クラウドネットワーク (VCN) の作成

ASAv 展開用の仮想クラウドネットワーク (VCN) を設定します。少なくとも、ASAv の各イ ンターフェイスに 1 つずつ、合計 3 つの VCN が必要です。

次の手順に進み、管理 VCN を完了できます。次に、[Networking] に戻り、内部インターフェ イスおよび外部インターフェイスの VCN を作成します。

### 始める前に

ナビゲーションメニューからサービスを選択すると、左側のメニューにコンパートメン トリストが表示されます。コンパートメントはリソースの整理に役立ち、リソースへの アクセスを制御しやすくなります。ルートコンパートメントは、テナントがプロビジョ ニングされるときに Oracle によって作成されます。管理者は、ルートコンパートメント にさらに多くのコンパートメントを作成し、アクセスルールを追加して、どのユーザー がそれらのコンパートメントを表示してアクションを実行できるかを制御できます。詳 細については、Oracle のドキュメント『コンパートメントの管理(Managing Compartments)』を参照してください。 (注)

ステップ **1** [OCI](https://www.oracle.com/cloud/sign-in.html) にログインし、地域を選択します。

OCI は互いに分かれた複数の地域に分割されています。地域は、画面の右上隅に表示されます。ある地域 内のリソースは、別の地域には表示されません。目的の地域内に存在していることを定期的に確認してく ださい。

- ステップ **2 [Networking]** > **[Virtual Cloud Networks]** を選択し、[Create Virtual Cloud Networks] をクリックします。
- ステップ **3** [Name] に、VCN のわかりやすい名前を入力します(例:*ASAvManagement*)。
- ステップ **4** VCN の **CIDR** ブロックを入力します。
- ステップ **5 [VCN** の作成(**Create VCN**)**]** をクリックします。

## ネットワーク セキュリティ グループの作成

ネットワーク セキュリティ グループは、一連の vNIC と、vNIC に適用される一連のセキュリ ティルールで構成されます。

- ステップ **1 [**ネットワーキング(**Networking**)**]** > **[**仮想クラウドネットワーク(**Virtual Cloud Networks**)**]** > **[**仮想クラ ウドネットワークの詳細(**VirtualCloudNetworkDetails**)**]**>**[**ネットワークセキュリティグループ(**Network Security Groups**)**]**を選択し、**[**ネットワーク セキュリティ グループの作成(**Create Network Security Group**)**]** をクリックします。
- ステップ **2** [Name] に、ネットワーク セキュリティ グループのわかりやすい名前を入力します(例: *ASAv-Mgmt-Allow-22-443* )。
- ステップ **3** [Next] をクリックします。
- ステップ **4** セキュリティルールを追加します。
	- a) ASAv コンソールへの SSH アクセスに TCP ポート 22 を許可するルールを追加します。
	- b) ASDM への HTTPS アクセスに TCP ポート 443 を許可するルールを追加します。

ASAv は ASDM を介して管理できます。管理するには、HTTPS 接続用にポート 443 を開く必要があり ます。

**ステップ5** [作成 (Create)] をクリックします。

### インターネットゲートウェイの作成

管理サブネットを公的にアクセス可能にするには、インターネットゲートウェイが必要です。

- ステップ **1 [**ネットワーキング(**Networking**)**]** > **[**仮想クラウドネットワーク(**Virtual Cloud Networks**)**]** > **[**仮想クラ ウドネットワークの詳細(**Virtual Cloud Network Details**)**]** > **[**インターネットゲートウェイ(**Internet Gateways**)**]**を選択し、**[**インターネットゲートウェイの作成(**Create Internet Gateway**)**]** をクリックしま す。
- ステップ **2** [Name] にインターネットゲートウェイのわかりやすい名前を入力します(例:*ASAv-IG*)。
- ステップ **3 [**インターネットゲートウェイの作成(**Create Internet Gateway**) をクリックします。
- ステップ **4** インターネットゲートウェイへのルートを追加します。
	- a) **[**ネットワーキング(**Networking**)**]** > **[**仮想クラウドネットワーク(**Virtual Cloud Networks**)**]** > **[**仮想 クラウドネットワークの詳細(**Virtual Cloud Network Details**)**]** > **[**ルートテーブル(**Route Tables**)**]**を 選択します。
	- b) ルートルールを追加するには、デフォルトのルートテーブルのリンクをクリックします。
	- c) **[**ルートルールの追加(**Add Route Rules**)**]** をクリックします。
	- d) **[**ターゲットタイプ(**Target Type**)**]** ドロップダウンから、**[**インターネットゲートウェイ(**Internet Gateway**)**]** を選択します。
	- e) 宛先の IPv4 CIDR ブロックを入力します(例:0.0.0.0/0)。
- f) **[**ターゲット インターネット ゲートウェイ(**Target Internet Gateway**)**]** ドロップダウンから、作成し たゲートウェイを選択します。
- g) **[**ルートルールの追加(**Add Route Rules**)**]** をクリックします。

### サブネットの作成

各 VCN には、少なくとも 1 つのサブネットがあります。管理 VCN の管理サブネットを作成し ます。また、内部 VCN の内部サブネット、および外部 VCN の外部サブネットも必要です。

- ステップ **1 [**ネットワーキング(**Networking**)**]** > **[**仮想クラウドネットワーク(**Virtual Cloud Networks**)**]** > **[**仮想クラ ウドネットワークの詳細(**Virtual Cloud Network Details**)**]** > **[**サブネット(**Subnets**)**]**を選択し、**[**サブネッ トの作成(**Create Subnet**)**]** をクリックします。
- ステップ **2** [Name] にサブネットのわかりやすい名前を入力します(例:*Management*)。
- ステップ **3 [**サブネットタイプ(**Subnet Type**)**]** を選択します(推奨されるデフォルトの **[**地域(**Regional**)**]** のままに します)。
- ステップ **4 CIDR**ブロックを入力します(例:10.10.0.0/24)。サブネットの内部(非公開)IPアドレスは、このCIDR ブロックから取得されます。
- ステップ **5 [**ルートテーブル(**Route Table**)**]** ドロップダウンから、以前に作成したルートテーブルのいずれかを選択 します。
- ステップ **6** サブネットの **[**サブネットアクセス(**Subnet Access**)**]** を選択します。 管理サブネットの場合、これはパブリックサブネットである必要があります。
- ステップ **7 [DHCP** オプション(**DHCP Option**)**]** を選択します。
- ステップ **8** 以前作成した **[**セキュリティリスト(**Security List**)**]** を選択します。
- ステップ **9 [**サブネットの作成(**Create Subnet**)**]** をクリックします。

#### 次のタスク

VCN(管理、内部、外部)を設定すると、ASAv を起動できます。ASAv VCN 構成の例につい ては、次の図を参照してください。

#### 図 **2 : ASAv** クラウドネットワーク

#### Virtual Cloud Networks in asav Compartment

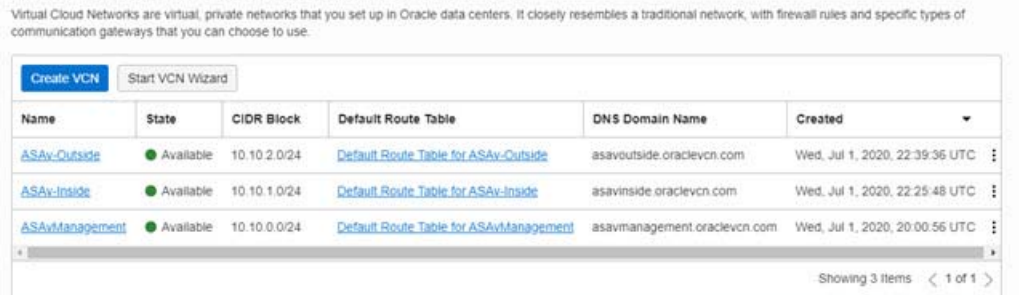

## **OCI** での **ASAv** インスタンスの作成

Oracle Cloud Marketplace の Cisco ASA 仮想ファイアウォール (ASAv) 製品を使用して、コン ピューティング インスタンスを介して OCI に ASAv を導入します。CPU の数、メモリの量、 ネットワークリソースなどの特性に基づいて、最適なマシンシェイプを選択します。

ステップ **1** [OCI](https://www.oracle.com/cloud/sign-in.html) ポータルにログインします。

地域は、画面の右上隅に表示されます。目的の地域内に存在していることを確認してください。

- ステップ **2 [**マーケットプレイス(**Marketplace**)**]** > **[**アプリケーション(**Applications**)**]**を選択します。
- ステップ **3** マーケットプレイスで「Cisco ASA virtual firewall (ASAv)」を検索して、製品を選択します。
- ステップ4 契約条件を確認し、[Oracleの利用規約とパートナーの契約条件を確認して同意します。(Ihave reviewed and accept the Oracle Terms of Use and thePartner terms and conditions.)] チェックボックスをオンにします。
- ステップ **5** [インスタンスの起動(Launch Instance)] をクリックします。
- ステップ **6** [Name] に、インスタンスのわかりやすい名前を入力します(例:*ASAv-9-15*)。
- ステップ **7** [シェイプの変更(Change Shape)] をクリックし、ASAv に必要な oCPU の数、RAM の量、およびイン ターフェイスの数が指定されたシェイプ(VM.Standard2.4 など)を選択します(表 1 : でサポートされる コンピューティングシェイプ ASAv (1 ページ)を参照)。
- ステップ **8 [**仮想クラウドネットワーク(**Virtual Cloud Network**)**]** ドロップダウンから、[管理 VCN(Management VCN)] を選択します。
- ステップ **9** 自動入力されていない場合は、**[**サブネット(**Subnet**)**]**ドロップダウンから[管理サブネット(Management subnet)] を選択します。
- ステップ **10 [**ネットワーク セキュリティ グループを使用してトラフィックを制御する(**Use NetworkSecurity Groups to Control Traffic**)**]** にチェックを入れ、管理 VCN に設定したセキュリティグループを選択します。
- ステップ **11 [**パブリック**IP**アドレスの割り当て(**Assigna Public Ip Address**)**]**オプションボタンをクリックします。
- ステップ **12 [SSH** キーの追加(**AddSSH keys**)**]** の下で、**[**公開キーの貼り付け(**Paste Public Keys**)**]** オプションボタ ンをクリックして、SSH キーを貼り付けます。

Linux ベースのインスタンスは、パスワードの代わりに SSH キーペアを使用してリモートユーザーを認 証します。キーペアは、秘密キーと公開キーで構成されます。インスタンスを作成するときに、秘密キー

をコンピュータに保持し、公開キーを提供します。ガイドラインについては、『Linuxインスタンスでの キーペアの管理 (Managing Key Pairs on Linux Instances) 』[https://docs.cloud.oracle.com/en-us/iaas/Content/](https://docs.cloud.oracle.com/en-us/iaas/Content/Compute/Tasks/managingkeypairs.htm) [Compute/Tasks/managingkeypairs.htm](https://docs.cloud.oracle.com/en-us/iaas/Content/Compute/Tasks/managingkeypairs.htm)を参照してください。

- ステップ **13 [**詳細オプションの表示(**Show Advanced Options**)**]** リンクをクリックして、オプションを展開します。
- ステップ **14** (任意)[スクリプトの初期化(Initialization Script)] の下で、[クラウド初期化スクリプトの貼り付け (Paste Cloud-Init Script)] オプションボタンをクリックして、 ASAv の第 0 日用構成を指定します。第 0 日用構成は、ASAv の起動時に適用されます。

次に、**[**クラウド初期化スクリプト(**Cloud-Init Script**)**]** フィールドにコピーして貼り付けることができ る day0 構成の例を示します。

ASAコマンドの詳細については、『ASA[構成ガイド』](https://www.cisco.com/c/en/us/support/security/asa-5500-series-next-generation-firewalls/products-installation-and-configuration-guides-list.html)および『ASA[コマンドリファレンス』](https://www.cisco.com/c/en/us/support/security/asa-5500-series-next-generation-firewalls/products-command-reference-list.html)を参照して ください。

この例からテキストをコピーする場合は、サードパーティのテキストエディタまたは検証エン ジンでスクリプトを検証して、形式エラーを防止し、無効な Unicode 文字を削除する必要があ ります。 重要

!ASA Version 9.18.1 interface management0/0 management-only nameif management security-level 100 ip address dhcp setroute

no shut

!

same-security-traffic permit inter-interface same-security-traffic permit intra-interface ! crypto key generate rsa modulus 2048 ssh 0 0 managementssh timeout 60 ssh version 2 username admin nopassword privilege 15 username admin attributes service-type admin http server enable http 0 0 management aaa authentication ssh console LOCAL

ステップ **15** [作成(Create)] をクリックします。

### 次のタスク

**[**作成(**Create**)**]**ボタンをクリックした後、状態が[プロビジョニング(Provisioning)]として 表示される ASAv インスタンスをモニターします。

Ú

ステータスをモニターすることが重要です。ASAv インスタンスの状態が [プロビジョニ ング(Provisioning)] から [実行中(Running)] に移行したら、ASAv ブートが完了する 前に必要に応じて VNIC を接続する必要があります。 重要

## インターフェイスの接続

す。

ASAv は、1 つの VNIC が接続された状態で実行状態になります( **[**コンピューティング (**Compute**)**]** > **[**インスタンス(**Instances**)**]** > **[**インスタンスの詳細(**Instance Details**)**]** > **[**接 続された **VNIC** (**Attached VNICs**)**]**を参照)。これはプライマリ VNIC と呼ばれ、管理 VCN にマッピングされます。ASAv が最初の起動を完了する前に、vNIC が ASAv で正しく検出され るように、以前作成した他の VCN サブネット(内部、外部)の vNIC を接続する必要があり ます。

- ステップ **1** 新しく起動した ASAv インスタンスを選択します。
- ステップ **2 [**接続された **VNIC**(**Attached VNICs**)**]** > **[VNIC** の作成(**Create VNIC**)**]**の順に選択します。
- ステップ **3** [名前(Name)] に、VNIC のわかりやすい名前を入力します(例:*Inside*)。
- ステップ **4** [仮想クラウドネットワーク(Virtual Cloud Network)] ドロップダウンから VCN を選択します。
- ステップ **5** [サブネット(Subnet)] ドロップダウンからサブネットを選択します。
- ステップ **6 [**ネットワーク セキュリティ グループを使用してトラフィックを制御する(**Use NetworkSecurity Groups to Control Traffic**)**]** をオンにして、選択した VCN 用に設定したセキュリティグループを選択します。
- ステップ7 [送信元と宛先のチェックをスキップ (Skip Source Destination Check) ] をオンにします。
- ステップ **8** (オプション)[プライベート IP アドレス(Private IP Address)] を指定します。これは、VNIC に対して 特定の IP を選択する場合にのみ必要です。 IP を指定しない場合、OCI はサブネットに割り当てられた CIDR ブロックから IP アドレスを割り当てま
- ステップ **9** [変更の保存 (Save Changes)] をクリックし、VNIC を作成します。
- ステップ **10** 展開で必要となる各 VNIC について、この手順を繰り返します。

## 接続された **VNIC** のルートルールの追加

内部および外部のルートテーブルにルートテーブルルールを追加します。

- ステップ **1 [Networking]** > **[Virtual Cloud Networks]** を選択し、VCN に関連付けられているデフォルトルートテーブル (内部または外部)をクリックします。
- ステップ **2 [**ルートルールの追加(**Add Route Rules**)**]** をクリックします。
- ステップ **3** [ターゲットタイプ(Target Type)] ドロップダウンから、[プライベート IP(Private IP)] を選択します。
- ステップ **4** [宛先タイプ(Destination Type)] ドロップダウンから、[CIDR ブロック(CIDR Block)] を選択します。
- ステップ **5** [宛先のIPv4CIDRブロック(Destination IPv4CIDRBlock)]に宛先のIPv4CIDRブロックを入力します(例:  $0.0.0.0/0$
- ステップ6 [ターゲット選択 (Target Selection) 1フィールドに VNIC のプライベート IP アドレスを入力します。 VNICにIPアドレスを明示的に割り当てていない場合は、VNICの詳細(**[**コンピューティング(**Compute**)**]**> **[**インスタンス(**Instances**)**]** > **[**インスタンスの詳細(**Instance Details**)**]** > **[**接続された **VNIC**(**Attached VNICs**)**]**)で自動割り当てされた IP アドレスを確認できます。
- ステップ **7 [**ルートルールの追加(**Add Route Rules**)**]** をクリックします。
- ステップ **8** 展開で必要となる各 VNIC について、この手順を繰り返します。
	- (注) ASA Virtual の(静的および DHCP)設定に必要な個別のルーティングルール。

# **OCI** 上の **ASAv** インスタンスへのアクセス

セキュアシェル(SSH)接続を使用して、実行中のインスタンスに接続できます。

- ほとんどの UNIX スタイルのシステムには、デフォルトで SSH クライアントが含まれて います。
- Windows 10 および Windows Server 2019 システムには、OpenSSH クライアントが含まれて いる必要があります。Oracle Cloud Infrastructure によって生成された SSH キーを使用して インスタンスを作成した場合に必要になります。
- その他の Windows バージョンの場合は、[http://www.putty.org](http://www.putty.org/) から無償の SSH クライアン トである PuTTY をダウンロードできます。

### 前提条件

インスタンスに接続するには、次の情報が必要です。

- インスタンスのパブリック IP アドレス。アドレスは、コンソールの [インスタンスの詳細 (Instance Details)] ページから取得できます。ナビゲーションメニューを開きます。**[**コ アインフラストラクチャ(**CoreInfrastructure**)**]**の下で、**[**コンピューティング(**Compute**)**]** に移動し、**[**インスタンス(**Instances**)**]**をクリックします。次に、インスタンスを選択し ます。あるいは、コアサービス API の [ListVnicAttachments](https://docs.cloud.oracle.com/en-us/iaas/api/#/en/iaas/20160918/VnicAttachment/ListVnicAttachments) および [GetVnic](https://docs.cloud.oracle.com/en-us/iaas/api/#/en/iaas/20160918/Vnic/GetVnic) 操作を使用でき ます。
- インスタンスのユーザー名とパスワード。
- インスタンスを起動したときに使用したSSHキーペアの秘密キー部分へのフルパス。キー ペアの詳細については、「[Managing](https://docs.cloud.oracle.com/en-us/iaas/Content/Compute/Tasks/managingkeypairs.htm#Managing_Key_Pairs_on_Linux_Instances) Key Pairs on Linux Instances」を参照してください。

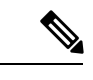

第 0 日用構成で指定したログイン情報を使用するか、インスタンスの起動時に作成した SSH キーペアを使用して、ASAv インスタンスにログインできます。 (注)

## **SSH** を使用した **ASAv** インスタンスへの接続

UNIX スタイルのシステムから ASAv インスタンスに接続するには、SSH を使用してインスタ ンスにログインします。

ステップ **1** 次のコマンドを使用して、ファイルの権限を設定し、自分だけがファイルを読み取れるようにします。

#### **\$ chmod 400 <private\_key>**

ここで、

<private\_key>は、アクセスするインスタンスに関連付けられた秘密キーを含むファイルのフルパスと 名前です。

ステップ **2** インスタンスにアクセスするには、次の SSH コマンドを使用します。

**\$ ssh –i <private\_key> <username>@<public-ip-address>**

ここで、

<private\_key>は、アクセスするインスタンスに関連付けられた秘密キーを含むファイルのフルパスと 名前です。

<username> は、ASAv インスタンスのユーザー名です。

<public-ip-address> は、コンソールから取得したインスタンスの IP アドレスです。

## **OpenSSH** を使用した **ASAv** インスタンスへの接続

Windows システムから ASAv インスタンスに接続するには、OpenSSH を使用してインスタン スにログインします。

ステップ **1** このキーペアを初めて使用する場合は、自分だけがファイルを読み取れるようにファイルの権限を設定す る必要があります。

次の手順を実行します。

- a) WindowsExplorerで、秘密キーファイルに移動し、ファイルを右クリックして**[**プロパティ(**Properties**)**]** をクリックします。
- b) **[**セキュリティ(**Security**)**]** タブで、**[**詳細設定(**Advanced**)**]** をクリックします。
- c) **[**オーナー(**Owner**)**]** が自分のユーザーアカウントであることを確認します。
- d) **[**継承の無効化(**Disable Inheritance**)**]**をクリックし、**[**継承された権限をこのオブジェクトの明示的な 権限に変換する(**Convert inheritedpermissionsinto explicitpermissions onthis object**)**]** を選択します。
- e) 自分のユーザーアカウントではない各権限エントリを選択し、**[**削除(**Remove**)**]** をクリックします。
- f) 自分のユーザーアカウントのアクセス権限が **[**フルコントロール(**Full Control**)**]** であることを確認し ます。
- g) 変更を保存します。

ステップ **2** インスタンスに接続するには、Windows PowerShell を開き、次のコマンドを実行します。

#### **\$ ssh –i <private\_key> <username>@<public-ip-address>**

ここで、

<private\_key>は、アクセスするインスタンスに関連付けられた秘密キーを含むファイルのフルパスと 名前です。

<username> は、ASAv インスタンスのユーザー名です。

<public-ip-address> は、コンソールから取得したインスタンスの IP アドレスです。

## **PuTTY** を使用した **ASAv** インスタンスへの接続

PuTTY を使用して Windows システムから ASAv インスタンスに接続するには、次の手順を実 行します。

ステップ1 PuTTY を開きます。

ステップ **2 [**カテゴリ(**Category**)**]** ペインで、**[**セッション(**Session**)**]** を選択し、次の内容を入力します。

• ホスト名または **IP** アドレス:

#### **<username>@<public-ip-address>**

ここで、

<username> は、ASAv インスタンスのユーザー名です。

<public-ip-address> は、コンソールから取得したインスタンスのパブリック IP アドレスです。

- ポート: 22
- 接続タイプ: SSH
- ステップ **3 [**カテゴリ(**Category**)**]** ペインで、**[Window]** を展開し、**[**変換(**Translation**)**]** を選択します。
- ステップ **4 [**リモート文字セット(**Remote character set**)**]** ドロップダウンリストで、**[UTF-8]** を選択します。

Linuxベースのインスタンスでデフォルトのロケール設定はUTF-8です。これにより、PuTTYは同じロケー ルを使用するように設定されます。

ステップ **5 [**カテゴリ(**Category**)**]** ペインで、**[**接続(**Connection**)**]**、**[SSH]** の順に展開し、**[**認証(**Auth**)**]** をクリッ クします。

ステップ **6 [**参照(**Browse**)**]** をクリックして、秘密キーを選択します。

ステップ **7 [**開く(**Open**)**]** をクリックして、セッションを開始します。

インスタンスに初めて接続する場合は、「サーバーのホストキーがレジストリにキャッシュされていない (the server's host key is not cached in the registry)」というメッセージが表示されることがあります。**[**はい (**Yes**)**]** をクリックして、接続を続行します。

 $\overline{\phantom{a}}$ 

I

翻訳について

このドキュメントは、米国シスコ発行ドキュメントの参考和訳です。リンク情報につきましては 、日本語版掲載時点で、英語版にアップデートがあり、リンク先のページが移動/変更されている 場合がありますことをご了承ください。あくまでも参考和訳となりますので、正式な内容につい ては米国サイトのドキュメントを参照ください。